# **GPS\_MODEL\_4305**

**User Manual** 

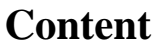

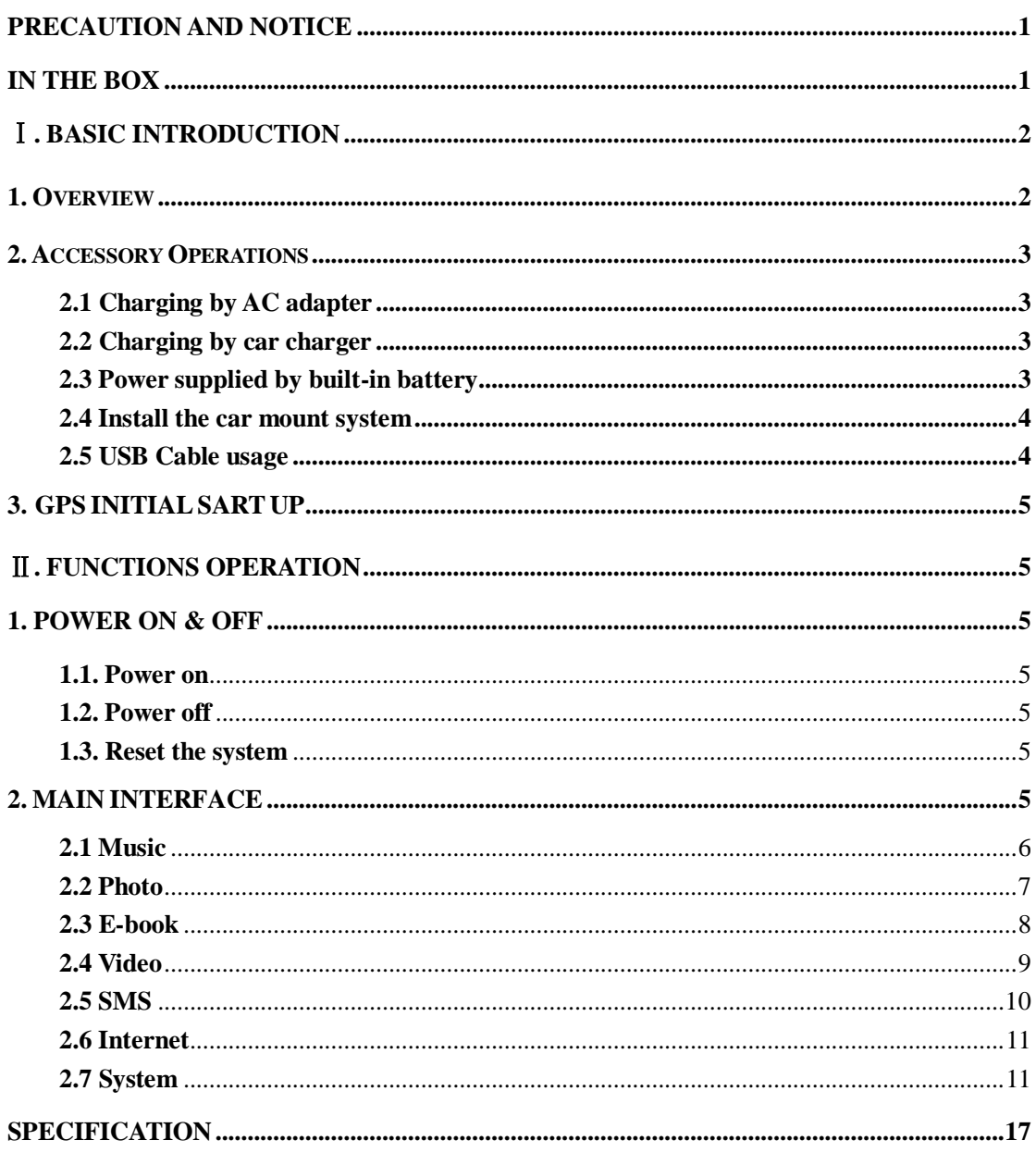

# <span id="page-2-0"></span>**Precaution and Notice**

- $\triangleright$  GPS is operated and controlled under the sole responsibility of the Government of the United States of America, who are responsible for its availability and accuracy. Any changes in GPS availability and accuracy, or in environmental conditions, may impact the operation of your device. We can not accept any liability for the availability and accuracy of GPS.
- $\triangleright$  The PND is used only as a navigation aid. It is not for precise measurement of direction, distance, location or topography. The user must follow all traffic signs and local regulations along the roads.
- $\triangleright$  GPS satellite signals cannot pass through solid materials (except glass). When you are inside a tunnel or building, GPS position is not available.
- A minimum of 3 GPS satellite signals are needed to determine current location. Signal reception can be affected by situations such as bad weather or wireless devices or dense overhead obstacles (e.g. tall buildings).
- $\triangleright$  When you get out of the car, do not leave your PND on the dashboard or subject to direct sunlight. The overheating of the battery may cause malfunctions and/or dangerous conditions.
- $\triangleright$  For your own safety, do not operate the controls of the PND while driving. Do not mount where the driver's field of vision is blocked

# <span id="page-2-1"></span>**In the Box**

In the box you will find:

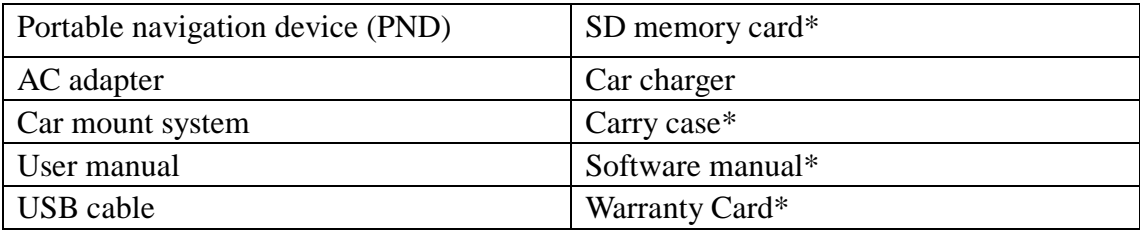

**\* Optional accessories**

# <span id="page-3-0"></span>Ⅰ**. Basic Introduction**

# <span id="page-3-1"></span>**1. Overview**

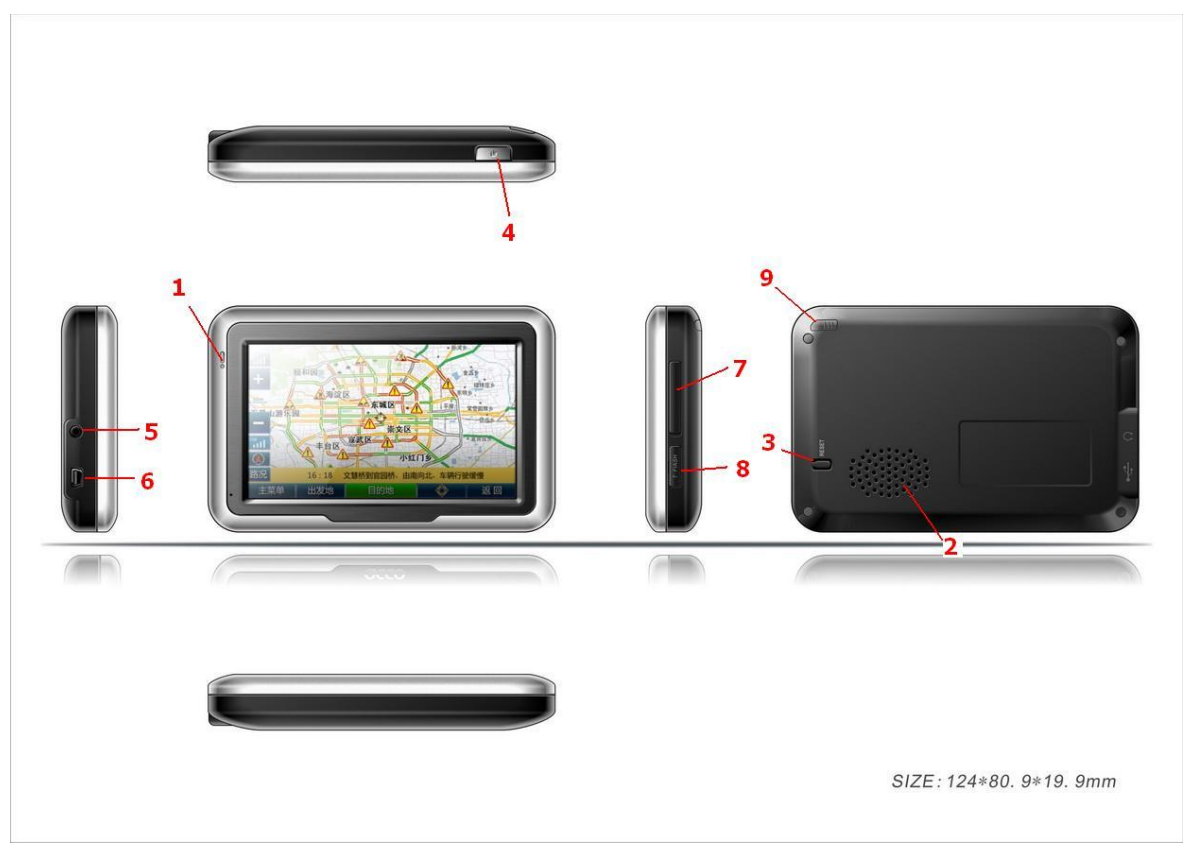

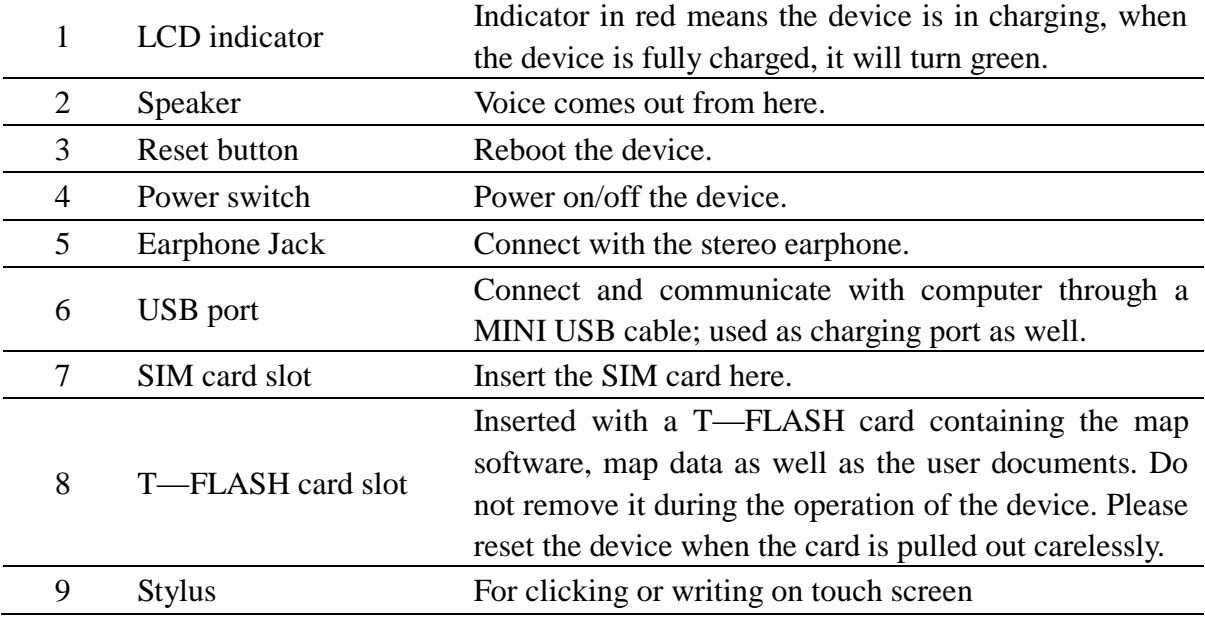

# <span id="page-4-0"></span>**2. Accessory Operations**

### <span id="page-4-1"></span>**2.1 Charging by AC adapter**

Please use the AC adapter to charge the device for the first time. To maximize the life of the battery, the device must be full of charge for the first time.

- 1. Plug the adapter's USB port into the device's USB port on its right-side panel
- 2. Plug the adapter into the main supply socket.
- 3. The charging indicator will light. When the unit is fully charged, the red indicator will turn green.

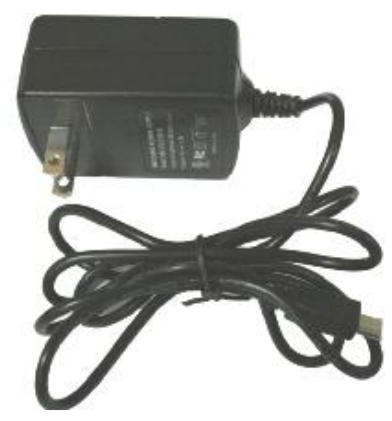

### <span id="page-4-2"></span>**2.2 Charging by car charger**

- 1. Plug the car charger into the device's USB port on its side panel.
- 2. Plug car charger's the other end into the car igniter.
- 3. To avoid damage caused by instant current when igniting the car, please plug in the car charger after ignition.

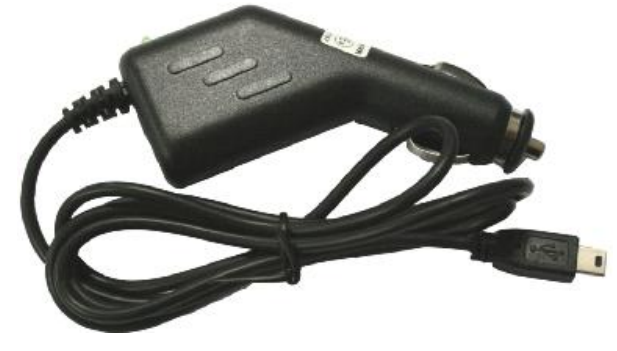

# <span id="page-4-3"></span>**2.3 Power supplied by built-in battery**

When disconnect with external adapter, the device is powered by its built-in Li-polymer battery. The icon  $[\Box \Box]$  on the top right corner of the main menu and the icon  $\lceil 3$  **CHILED**] on the power setting interface shows the current remaining battery volume. When connect with external adapter, the device is powered by the external adapter.

#### <span id="page-5-0"></span>**2.4 Install the car mount system**

**1.** Take off the protected film on the bottom of the suction. Then put the bracket onto a suitable location of your windscreen or side window, make sure the window or the suction or windscreen is clean and without water and some dirty things inside, fixing the stand on that position. Never place the stand where the driver's field of vision is blocked. If the car's windshield is tinted with a reflective coating, an external antenna (optional) may be needed to route the roads. The external antenna is stick to the top of the car through the window. When closing the car window, be careful not to pinch the antenna cable (Cars with an anti-jam window design may automatically leave adequate space as needed.).

**2.** Install the holder into the car bracket, and then put PND into the holder.

**3.** To remove the bracket, press 2 side buttons, pull left lightly and then take off the suction. If the bracket still doesn't detach from your windscreen, tug gently on the clear plastic tab at the edge of the suction mount, to break the vacuum seal.

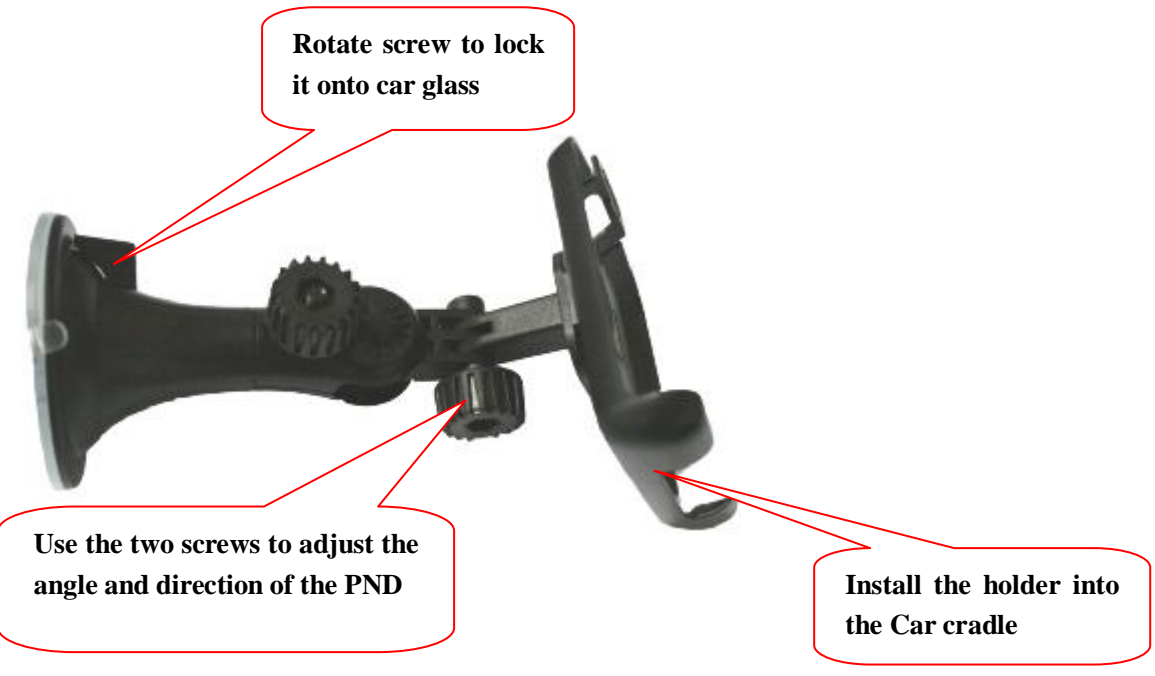

#### <span id="page-5-1"></span>**2.5 USB Cable usage**

The USB cable is provided for system upgrades. This USB cable will work on the PC either with Microsoft Active Sync® or as a mass storage media. You can select the mode in the "System-Sys Info-USB" menu.

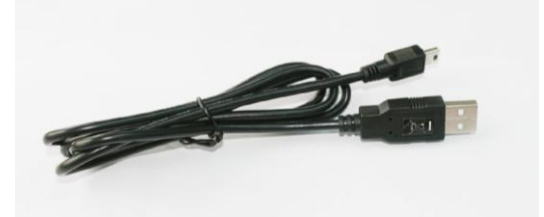

# <span id="page-6-0"></span>**3. GPS Initial Start Up**

For the first time to start up the navigation program, the device shall be operated in an open area without obstructions.

Hold the device still until it receiving up to 4 satellite signals, and then you can start your program as you wish.

### **Note:**

There are various ways for searching a location on the map or planning your routing. See navigation user manual which guides you through the process of running this function in detail

# <span id="page-6-1"></span>Ⅱ**. Functions Operation**

# <span id="page-6-2"></span>**1. Power On & Off**

### <span id="page-6-3"></span>**1.1. Power on**

Longtime press the power switch on the top panel to power on the device.

**Remarks:** When the device is transported from one place to another, it could be powered on only after it adapts to the outside environment, because the great fluctuations in humidity and moisture may lead internal short circuit.

# <span id="page-6-4"></span>**1.2. Power off**

Longtime press the power switch on the top panel to power off the device.

# <span id="page-6-5"></span>**1.3. Reset the system**

When no response reflected from the device, press the reset button on the rear panel to reset the system.

**Remarks:** The info which is not saved timely will be lost when reset the system. Please save your data timely.

# <span id="page-6-6"></span>**2. Main Interface**

Power on the device and the main menu screen will be displayed as following:

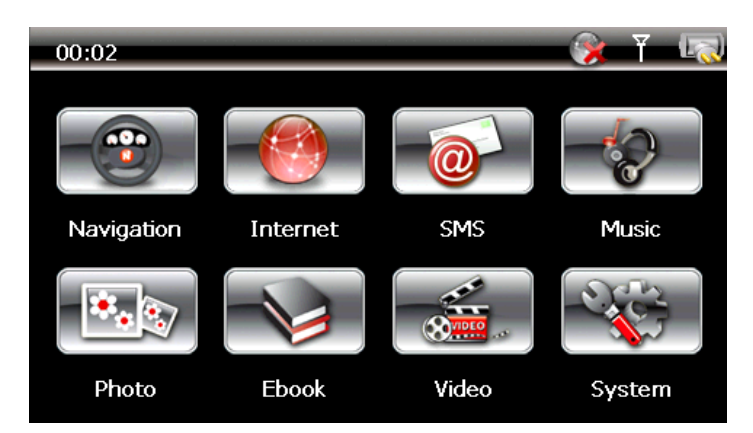

Double tap the icon "Navigation" to start the navigation program.

Note: During navigation or other operations, quickly press the MENU button, "Main Menu" screen will be displayed.

# <span id="page-7-0"></span>**2.1 Music**

Tap the icon "Music" on the main menu and enter into the following interface:

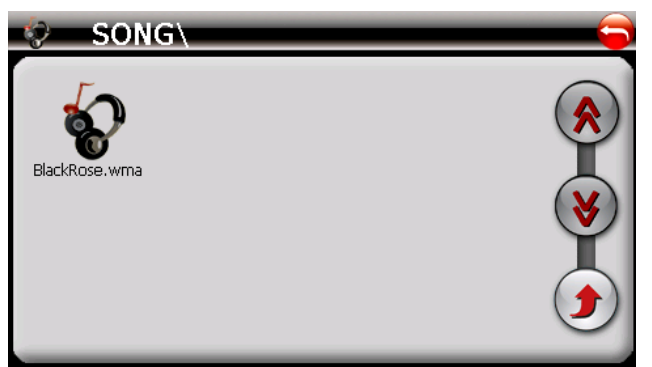

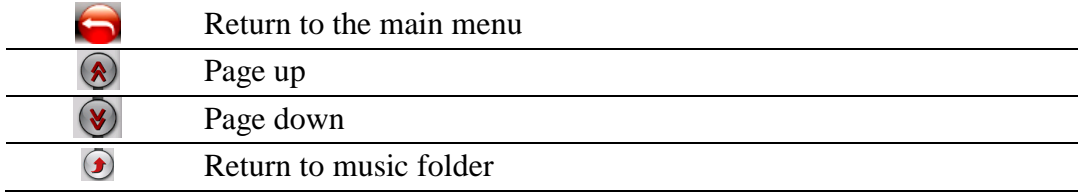

Double click your desired file and enter into the following interface:

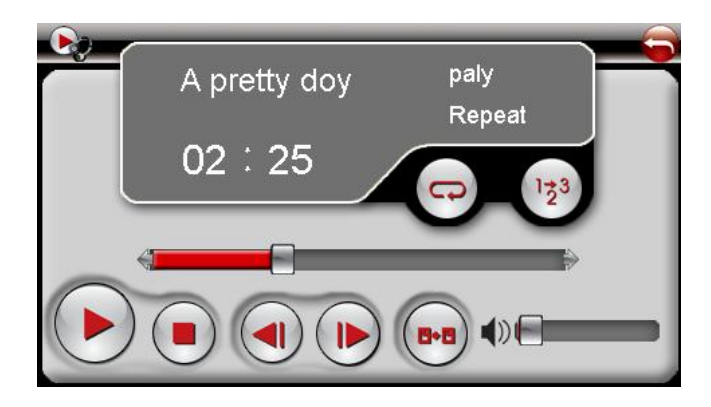

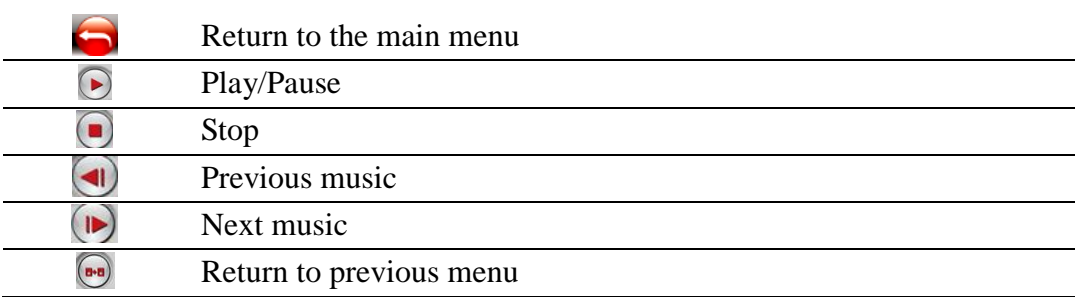

# <span id="page-8-0"></span>**2.2 Photo**

Tap the icon "Photo" on the main menu and enter into the following interface:

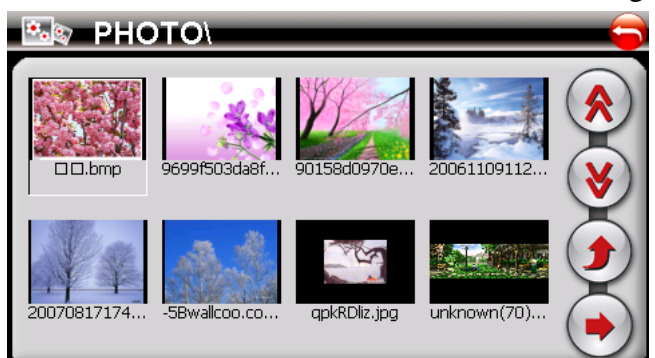

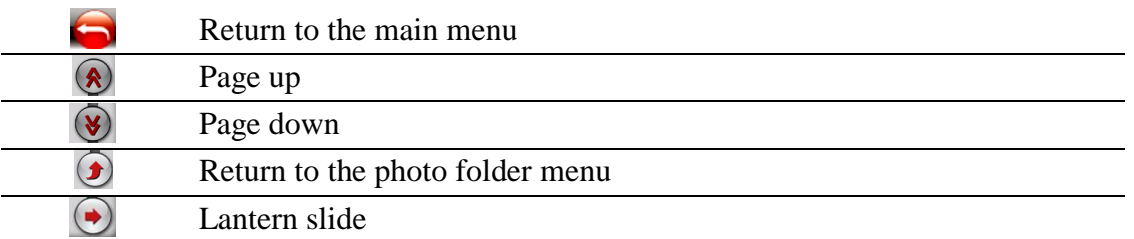

Double click your desired photo and enter into the following interface:

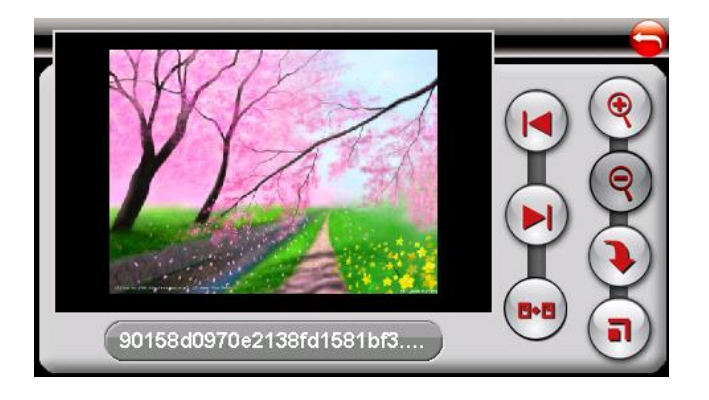

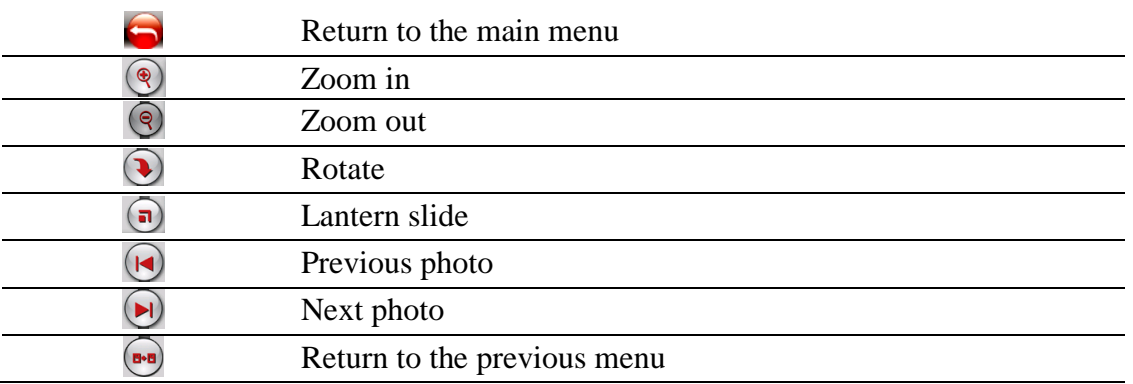

#### <span id="page-9-0"></span>**2.3 E-book**

Tap the icon "E-book" on the main menu and enter into the following interface:

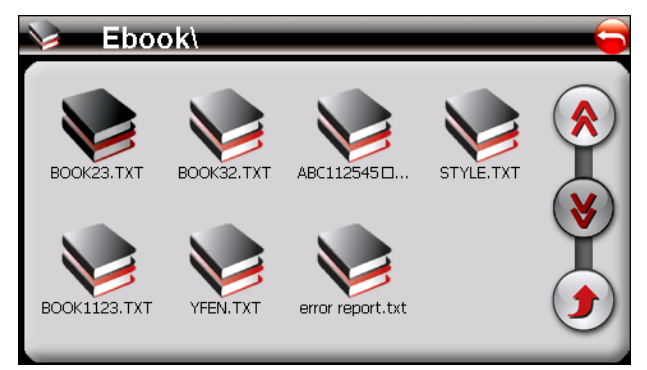

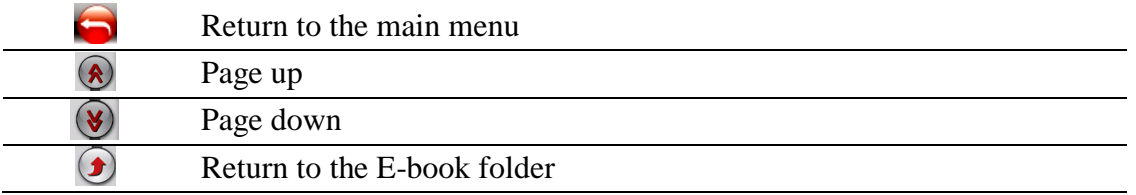

Double click your desired document and enter into the following interface:

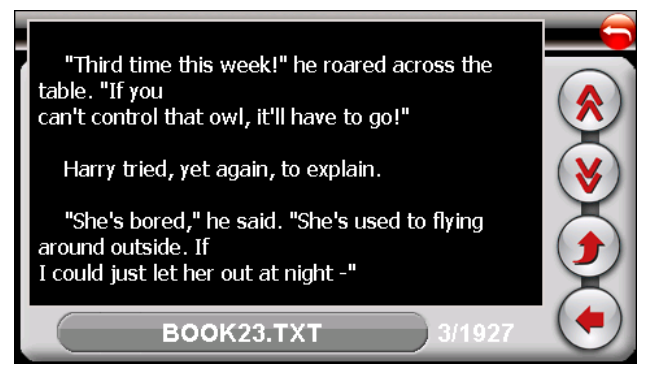

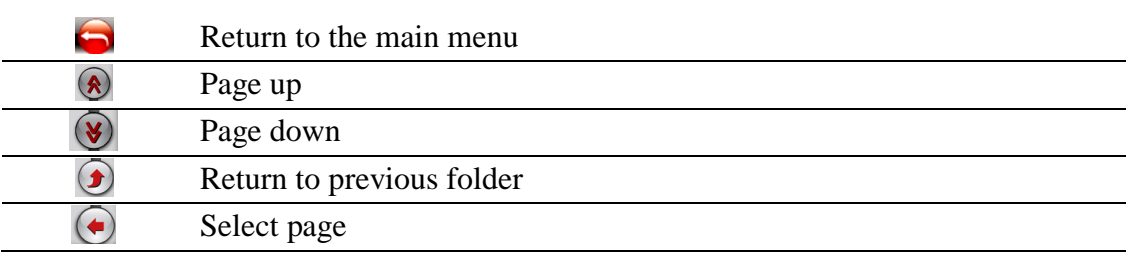

Click the " $\bigodot$ " button and enter into the following interface:

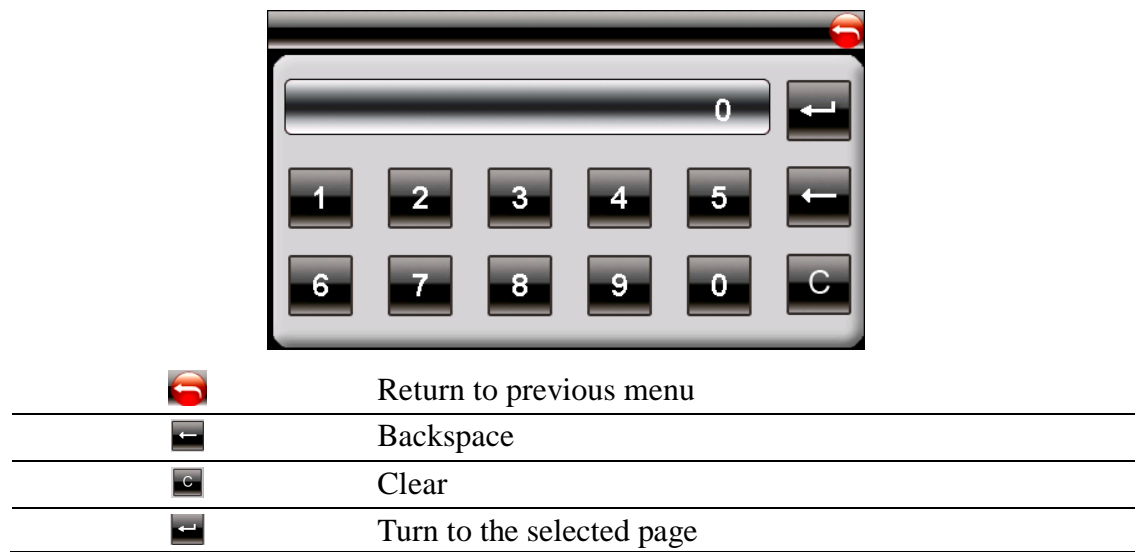

# <span id="page-10-0"></span>**2.4 Video**

Tap the icon "Video" on the main menu and enter into the following interface:

![](_page_10_Picture_5.jpeg)

![](_page_10_Picture_89.jpeg)

Double click your desired video file and enter into the following interface:

![](_page_11_Picture_77.jpeg)

### <span id="page-11-0"></span>**2.5 SMS**

Tap the icon "SMS" on the main menu and enter into the following interface:

![](_page_11_Picture_78.jpeg)

![](_page_11_Picture_79.jpeg)

Tap the icon  $\equiv$   $\blacksquare$  on SMS interface and enter into the following interface:

![](_page_11_Picture_6.jpeg)

E

![](_page_12_Picture_113.jpeg)

#### <span id="page-12-0"></span>**2.6 Internet**

Tap the icon "Internet" on the main menu and enter into the following interface:

Please go to 2.7.8.1 for the tips to connect with the network.

![](_page_12_Picture_4.jpeg)

![](_page_12_Picture_114.jpeg)

# <span id="page-12-1"></span>**2.7 System**

Tap the icon "System" on the main menu and enter into following interface:

![](_page_12_Picture_8.jpeg)

**2.7.1** Tap the icon "Volume" and enter into the following interface:

![](_page_13_Picture_1.jpeg)

- 1). Tap"<" or ">" to adjust volume of speaker.
- 2). You can select "Enable sounds for taps".
- **2.7.2** Tap the icon "Power" and enter into following interface:

![](_page_13_Figure_5.jpeg)

**2.7.3** Tap the icon "Backlight" and enter into the following display:

![](_page_13_Figure_7.jpeg)

1) Tap "-" and "+" to weaken and strength the backlight.

2) Under battery icon, tap "<" or ">" to select the duration of auto power off the backlight.

3) Under AC power icon, tap "<" or ">" to select the duration of auto power off the backlight when using AC adaptor.

**2.7.4** Tap the icon "Date Time" and enter into the following interface:

![](_page_14_Figure_0.jpeg)

A) Tap the icon "Date" to set up the date.

![](_page_14_Figure_2.jpeg)

B) Tap the icon "Time" to set up the time.

![](_page_14_Picture_4.jpeg)

C) Tap "Time Zone" icon to adjust the time.

![](_page_14_Picture_6.jpeg)

**2.7.5** Tap the icon "Language" and enter into the following interface:

![](_page_15_Picture_0.jpeg)

**2.7.6** Tap the icon "Sys Info." and enter into the following interface:

![](_page_15_Picture_2.jpeg)

Tap the icon "USB" to set up the USB working mode.

![](_page_15_Picture_4.jpeg)

Tap the "Calibration" icon to adjust the touch screen.

![](_page_15_Picture_6.jpeg)

**2.7.7** Tap the icon "SMS" and enter into the following interface to set up the service center number:

![](_page_16_Picture_78.jpeg)

**2.7.8** Tap the icon "Network" and enter into the following interface:

![](_page_16_Picture_2.jpeg)

2.7.8.1 Tap the icon "GPRS" to select the network operator and connecting modes

![](_page_16_Picture_4.jpeg)

![](_page_16_Picture_79.jpeg)

Remarks: Under automatically connecting mode, when you tap the icon "Internet" on the main menu, this interface will pop up automatically if your device has not connected with the network yet, and select the right network and connect with it.

2.7.8.2 Tap the icon "Radio" and enter into the following interface to set up the antenna's working mode.

![](_page_17_Picture_0.jpeg)

2.7.8.3 Tap the icon "IE" and enter into following interface to set up the homepage:

![](_page_17_Picture_28.jpeg)

2.7.8.4 Tap the icon "PIN" and enter into following interface to set up the PIN code of SIM card. To register the network, please release SIM card's PIN code first.

![](_page_17_Picture_29.jpeg)

# <span id="page-18-0"></span>**Specification**

![](_page_18_Picture_109.jpeg)